2023年专利网上缴费操作流程图解<br>第一步:输入 cponline.cnipa.gov.cn 后进入主页<br>,鼠标放到专利缴费服务上,在下菜单栏处点击网上 鼠标放到专利缴费服务上,在下菜单栏处点击网上 2023年专利网上缴费操作流程图解<br>cponline.cnipa.gov.cn后进入主页<br>鼠标放到专利缴费服务上,在下菜单栏处点击网上

## 缴费 医无线性 医心包性 医心包性 医心包性 医心包性 医心包的 医心包的 医心包的 医心包的 医心包的

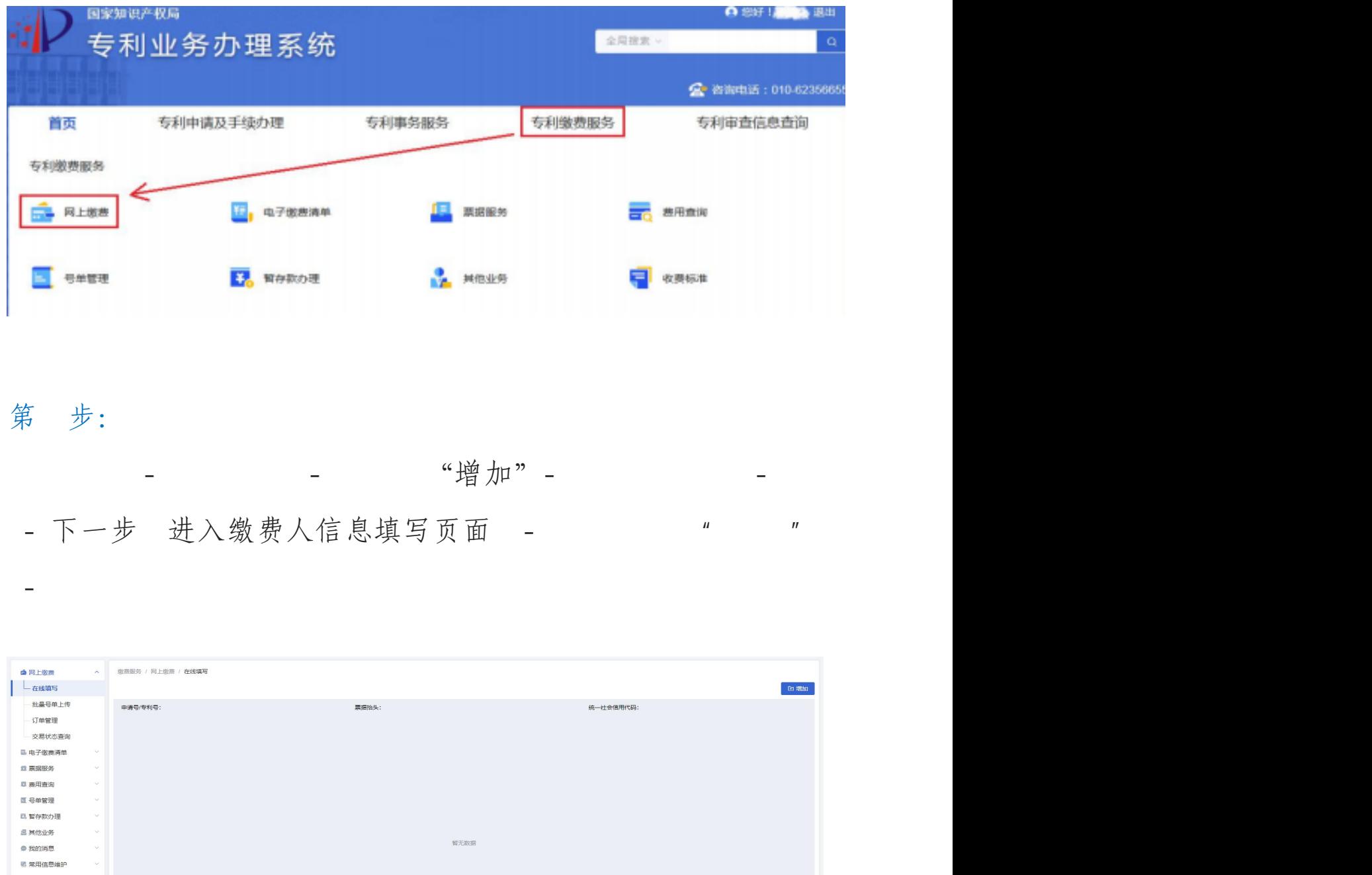

总额: ¥0.00 总笔数: 0

● 友情提示: 【下一步】功能将提交列表所有费用信息

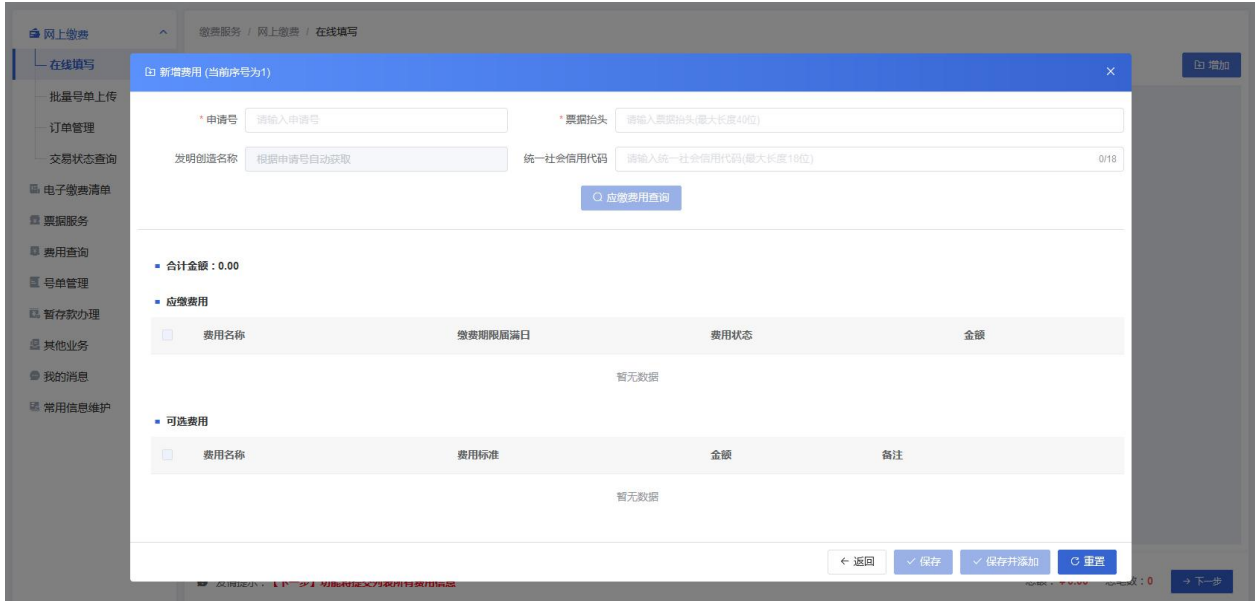

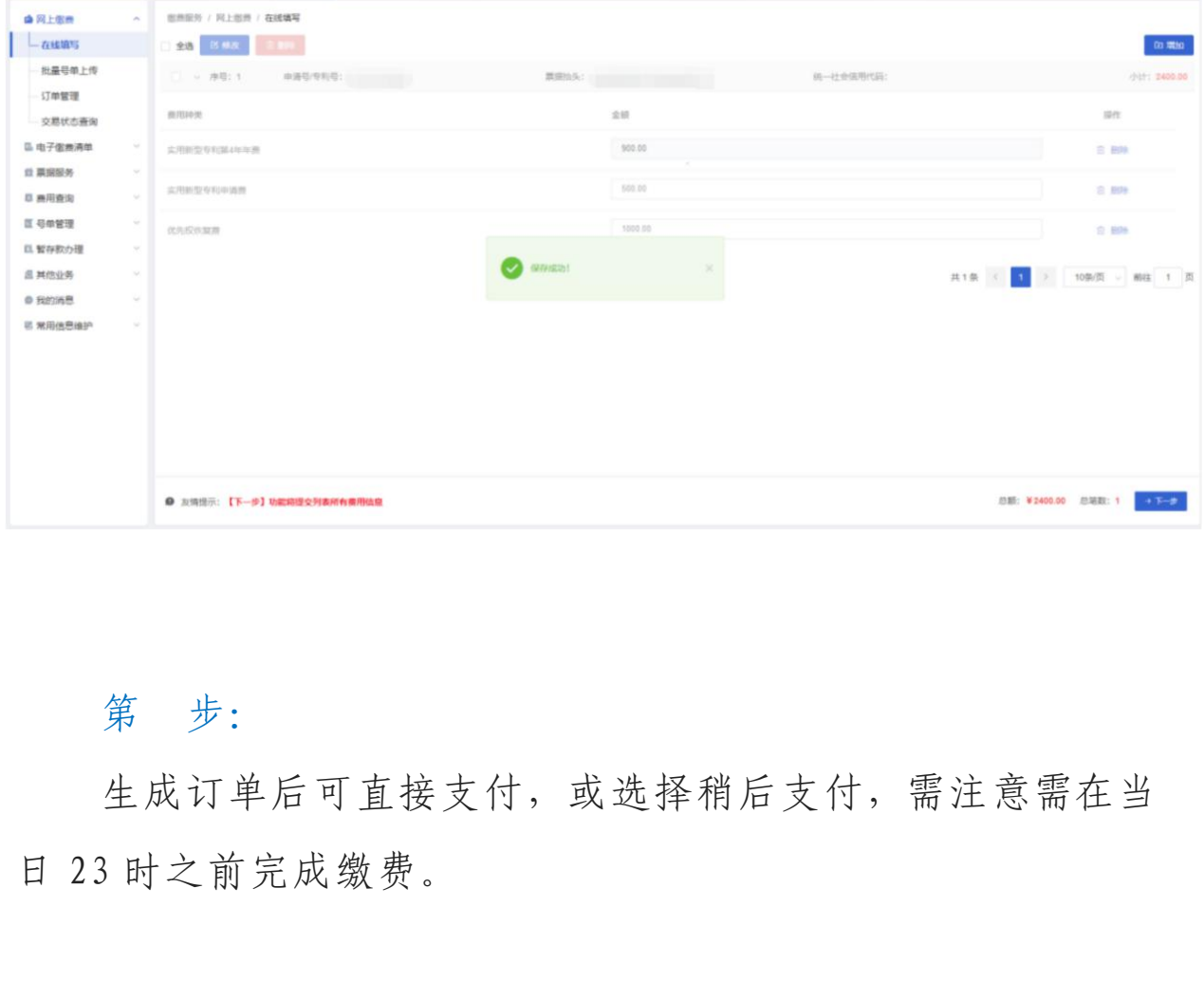

## 第 步:

生成订单后可直接支付,或选择稍后支付,需注意需在当

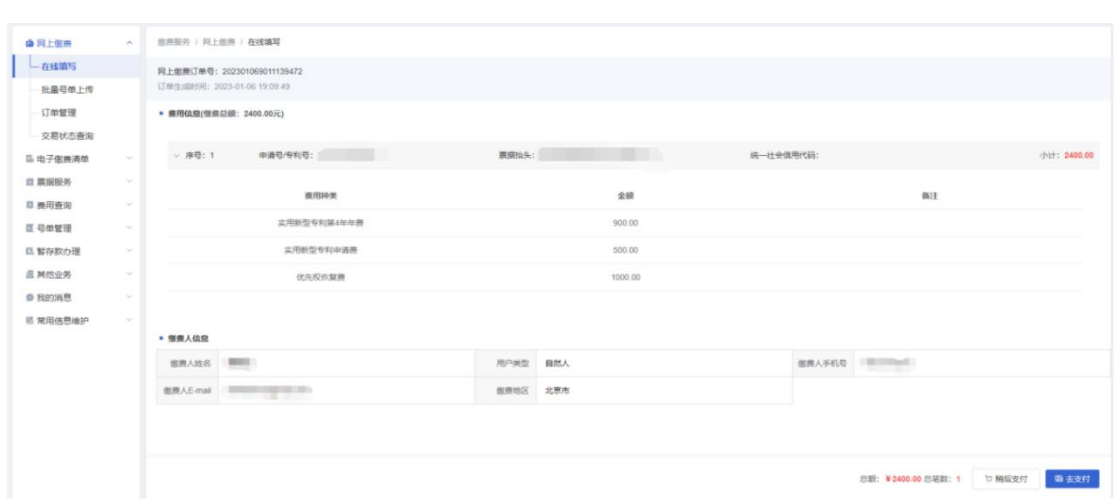

可选择微信、支付宝、银行卡(云闪付)或者对公账 户支付方式进行缴费。

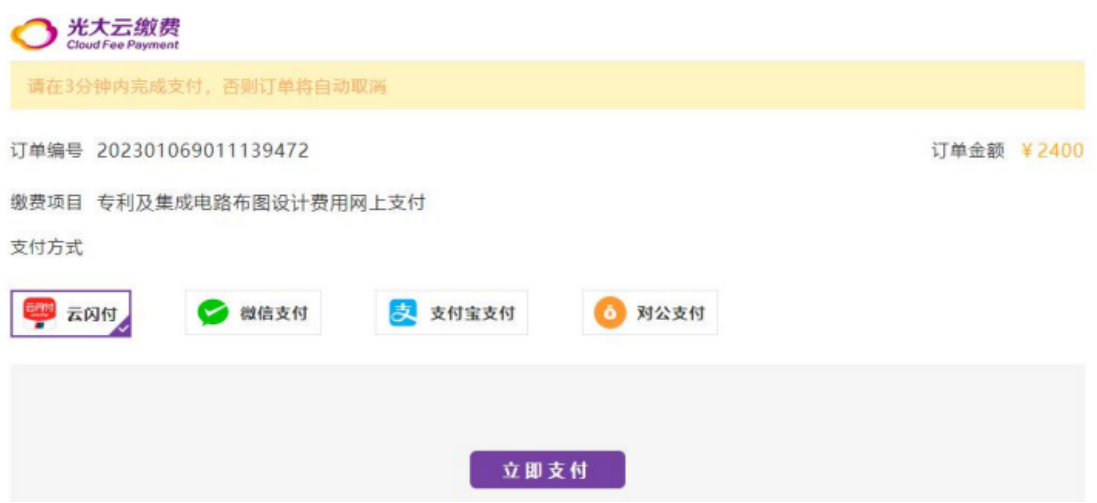

第 步: 查看订单和订单状态更新

在网上缴费订单管理页面可以查询、查看、下载订单, 待支付的订单可点击去支付跳转到支付界面进行支付,支 付失败的订单可以重新生成,已开具电子票据的订单可以 查看并获取对应的电子票据。

对订单支付状态有异议的,可以在交易状态查询页面 查询和更新订单状态。

批量号单上传

用户进入批量上传界面,可以下载并制作网上缴费批量 号单模板,完成后上传文件进行批量缴费。

点击"下载批量号单模板",将文件下载到本地计算机 。模板下载之后应注意是否已启用宏,并按照模板固定格式 填写申请号及费种、金额等信息,请不要修改原有格式。缴 费人也可以不用系统提供的模板文件进行上传,但需保证填 写的数据格式与模板保持一致,所有单元格均为文本格式, 申请号均真实存在,业务类型、费用种类的名称正确,金额 需精确到小数点后两位。

模板中单元格格式分别是:序号列为默认或文本格式, 申请号、票据抬头、同一社会信用代码列为文本格式,费 用种类为默认或文本格式、外币金额、费用金额、备注列 为文本格式。可根据以上格式核实修改填写内容后重新上 たちに しょうしょう ちょうしょう しんじょう しんしゅう しゅうしょく ちょうしゅう しゅうしゅう しゅうしゅう しゅうしゅう しゅうしゅう しゅうしゅう

在填完所有需要缴纳的费用后,保存模板,在批量号单 上传界面点击"请选择上传文件",选择上传已保存的"网 上缴费费用信息模板"文件。系统会对上传的文件进行校验 ,若模板填写的信息存在问题,则上传失败,需根据失败原 因逐条修改模板信息后重新上传文件;若模板填写的信息无 误,则文件成功上传,页面显示模板中填写的费用信息。

模板填写常见问题解决方案如下:

(1)模板无法启用宏:下载模板后,需要对模板进行 "解除锁定"操作。

填写常见问题解决方案如下:<br>(1) 模板无法启用宏: 下载模板后, 需要对模板进行<br>除锁定"操作。<br>(2) WPS 宏无法生效: 需要确保已安装了 VBA 控件,<br>去官网下载安装。 可以去官网下载安装。

(3)填写好模板文件上传,模板填写正确,系统却仍 然提示错误: "对应属性的单元格格式已被修改,与原 模板不一致"。

(4)金额填写正确,还是无法上传:金额需精确到小 数点后两位,且单元格为文本格式。